# [上下反転]

本機の設置形態や投写方向など、ご使用の状態に合わせて表示方法を設定します。 表示が上下逆に映っている場合などに設定を変更してください。

### 1) ▲▼ ボタンで [上下反転] を選択する

### 2) <▶ ボタンで項目を選択する

● ボタンを押すごとに、項目が切り換わります。

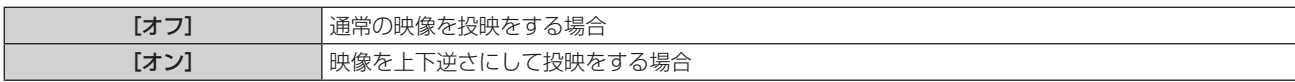

# [アスペクト]

#### (プロジェクターモード時のみ)

映像の縦横比(アスペクト比)を切り換えます。

#### 1) ▲▼ ボタンで [アスペクト] を選択する

#### 2) <▶ ボタンまたは〈決定〉ボタンを押す

● [アスペクト] 個別調整画面が表示されます。

#### 3) <▶ ボタンで項目を切り換える

● ボタンを押すごとに、項目が切り換わります。

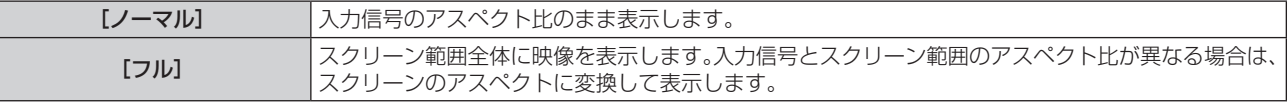

#### お知らせ

● 入力信号と異なるアスペクト比を選択すると、オリジナルの映像と見え方に差が出ます。この点に注意して、アスペクト比を選択してくだ さい。

● 営利目的または公衆に視聴させることを目的として、喫茶店やホテルなどの場所で、本機を使用して画面の圧縮や引き伸ばしなどをすると、 著作権法上で保護されている著作者の権利を侵害するおそれがあります。本機のアスペクト調整機能を利用するときはご注意ください。

- 信号によっては、[フル]を選択できない場合があります。
- ●内蔵テストパターン (12 82 ページ)では、「アスペクト]の設定は反映されません。

## [台形補正]

本機の本体部(投写レンズ面)と被投写面とが正対していない場合などに発生する台形ひずみを補正します。

#### [水平垂直補正]を設定する場合

- 1) ▲▼ ボタンで [台形補正] を選択する
- **2)** 〈決定〉ボタンを押す
- 3) ▲▼ ボタンで [水平垂直補正] を選択する
- **4)** 〈決定〉ボタンを押す
	- [水平垂直補正] 個別調整画面が表示されます。
- 5) ▲▼◆ ボタンで調整する

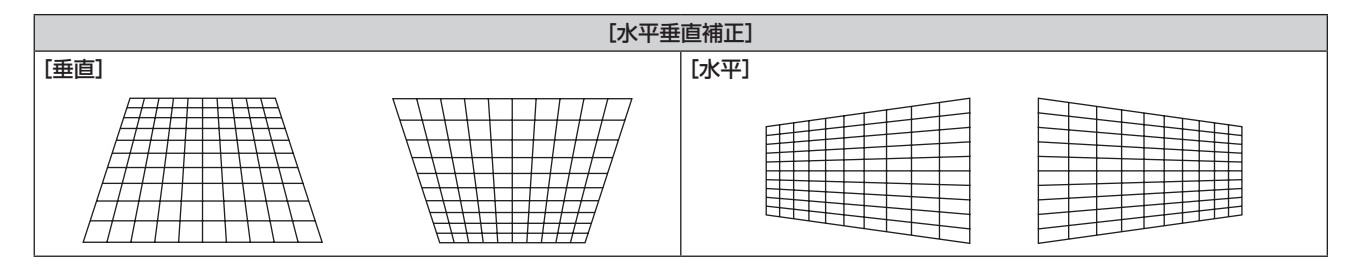

#### [コーナー補正]を設定する場合

- 1) ▲ ▼ ボタンで [台形補正] を選択する
- **2)** 〈決定〉ボタンを押す
- 3) ▲▼ ボタンで [コーナー補正] を選択する
- **4)** 〈決定〉ボタンを押す
	- [コーナー補正]画面が表示されます。
- 5) ▲▼ ボタンで調整する項目を選択し、〈決定〉ボタンを押す ● [コーナー補正]個別調整画面 ([左上]、[右上]、[左下]、または [右下]) が表示されます。
- 6) ▲▼<トボタンで調整する

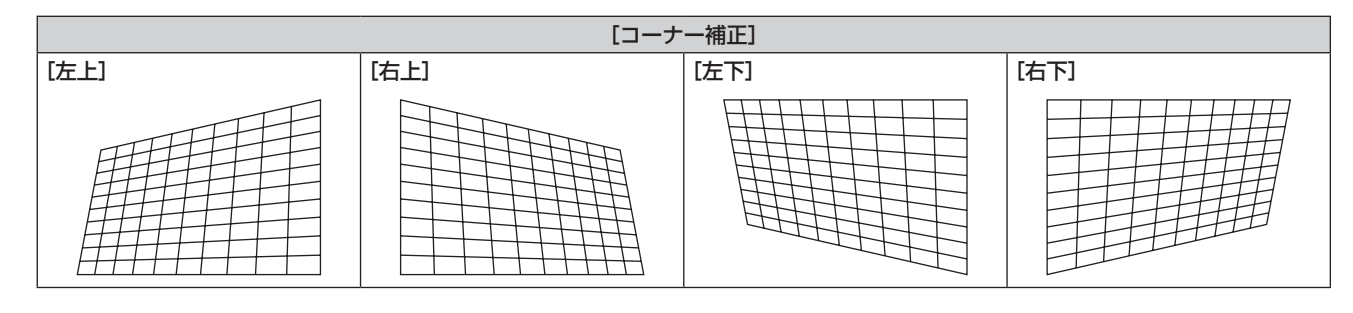

#### お知らせ

- [水平垂直補正] と [コーナー補正] は、いずれかの設定のみ有効です。[水平垂直補正] または [コーナー補正] を調整後に、もう一方の 調整を行うと、元の調整値はリセットされます。
- ■『『コーナー補正】個別調整画面を表示中に〈決定〉ボタンを押すことで、次のコーナーの個別調整画面を表示できます。
- [台形補正]の各種調整では、縦・横の各方向の傾きに対して± 40°([垂直]または [水平] のみ調整する場合の最大値) まで補正できます。 ただし、補正量が多くなればなるほど画質が劣化し、フォーカスが合いにくくなります。できるだけ補正量が少なくなるように設置してく ださい。
- [台形補正]で各種調整をすると、画面サイズも変化します。
- [台形補正] で各種調整をすると、メニューがスクリーンからはみ出る場合があります。
- 補正量、レンズズーム量によっては、画面サイズの縦横比がずれる場合があります。
- 内蔵テストパターン (r 82ページ)では、[台形補正]の設定は反映されません。